*AASHTOWare BrR 6.8*

*Truss Tutorial T6 – Truss Cross Sections and Graphics* This example describes how to define a Channelbox truss cross section with stacking plates on either side of channel webs and how to view the graphics of the truss cross sections. This example assumes you have access to TrussTrainingExample (BID19) in the teaching database from the installation.

# **Topics Covered**

- Define Channelbox truss cross section with stacking plates on either side of channel webs
- View truss member cross section graphics from Truss GUI and report

In TrussTrainingExample, open truss window of "Truss 1", replace commands for Section2 with the lines on the next page to define a Channelbox cross section with stacking plates on either side of channel webs.

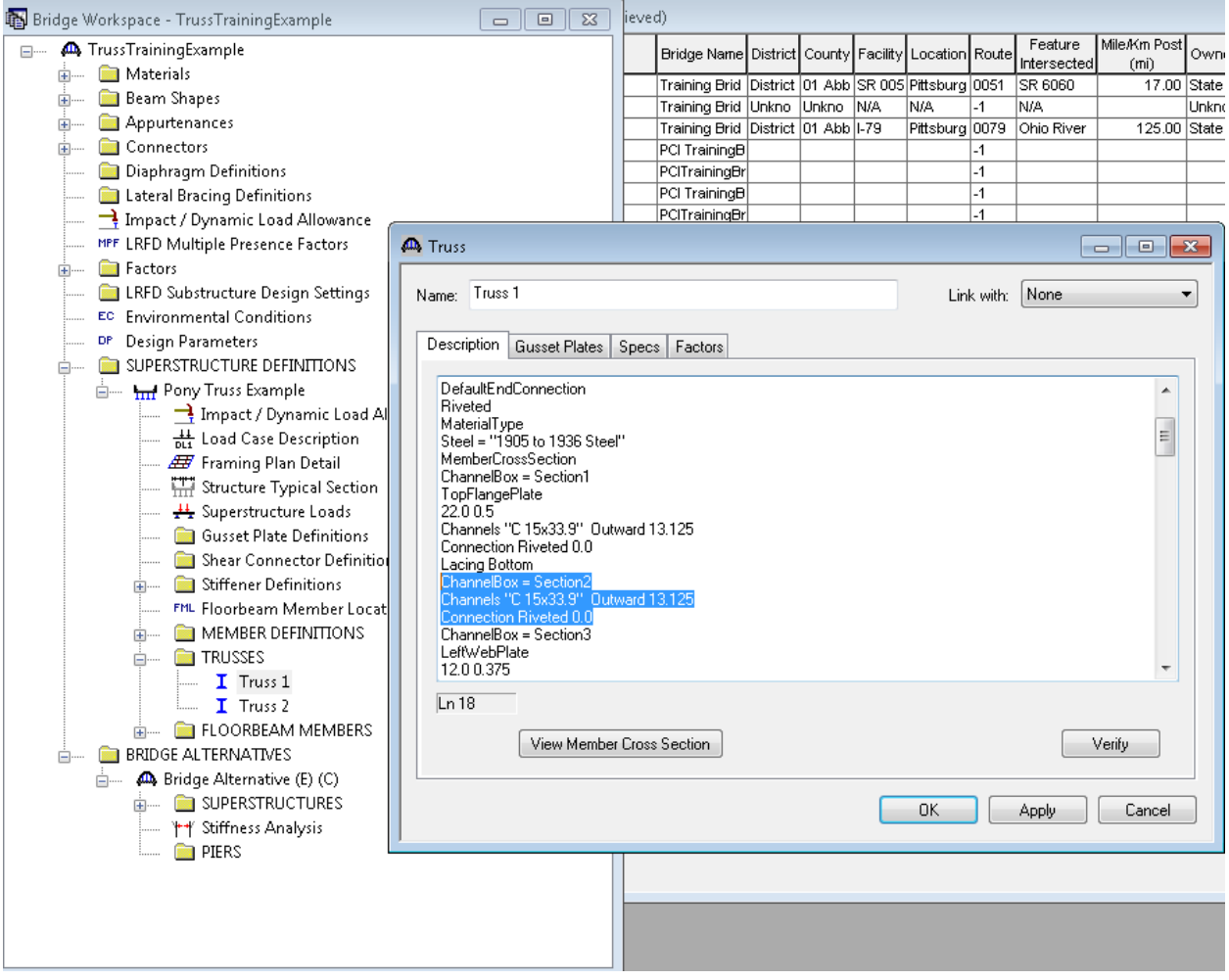

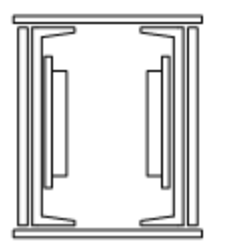

*ChannelBox = Section2*

*TopFlangePlate* 

*14.5 0.5* 

*BottomFlangePlate* 

*14.5 0.5* 

*LeftWebPlate*

*15.0 0.75* 

*RightWebPlate*

*15.0 0.75* 

*LeftWebPlate2*

*9.0 0.375* 

*7.5 1.0*

*RightWebPlate2*

*9.0 0.375* 

*7.5 1.0*

*Channels "C 15x33.9" Inward 13.0*

*Connection Riveted 0.0*

Truss window will look like the following after replacing the Section2 with the above Channelbox section.

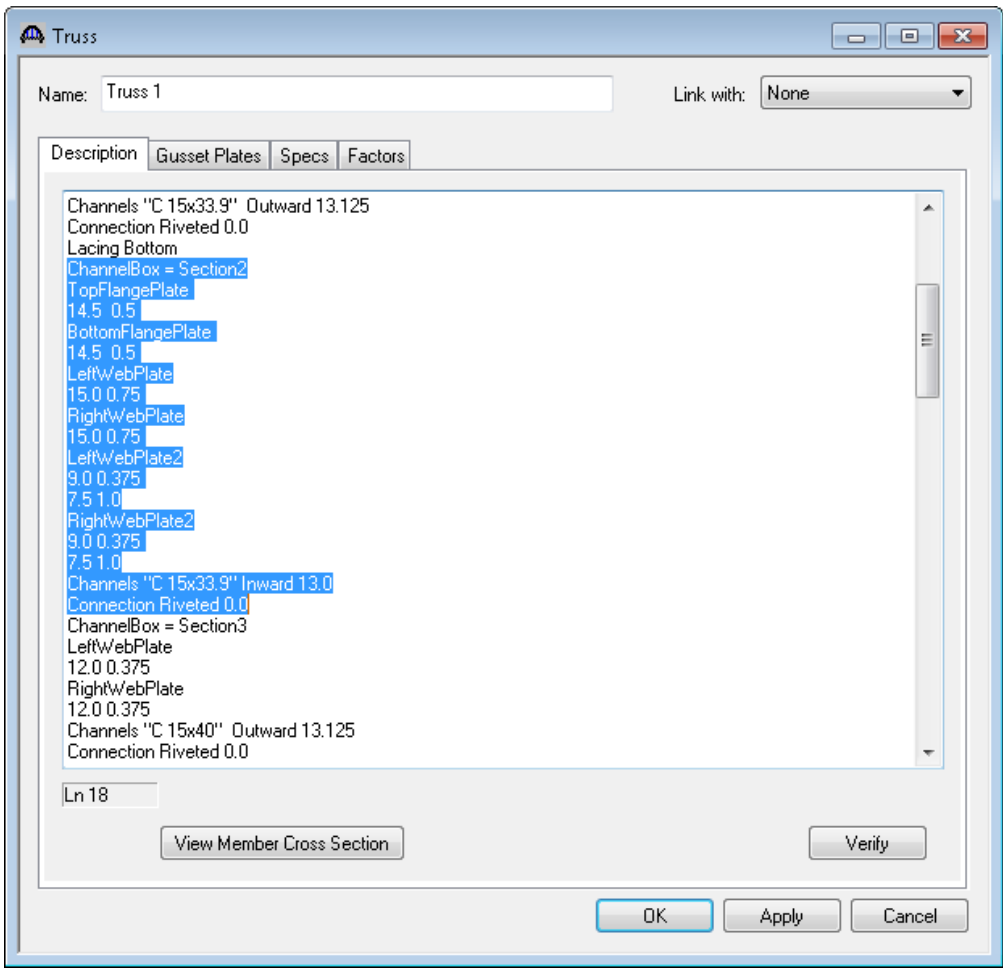

"LeftWebPlate2' and "RightWebPlate2" are new commands in BrR 6.4. These new commands allow user to define stacking web plates on either side of the channel web in channelbox truss cross sections.

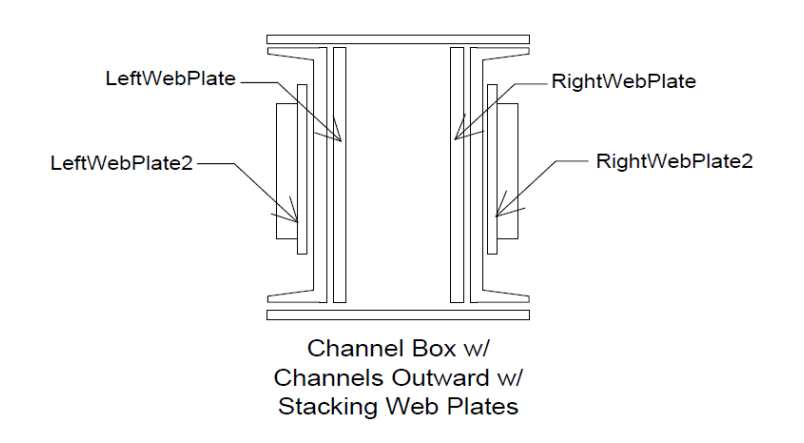

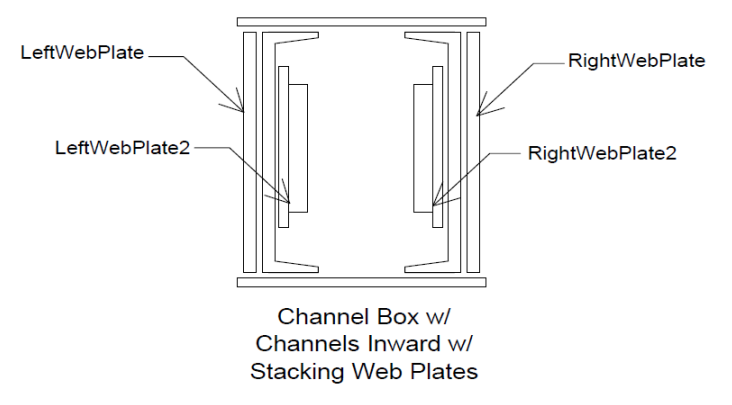

Similarly the same commands are available in Anglebox truss cross sections to define stacking web plates on either side of the angle legs.

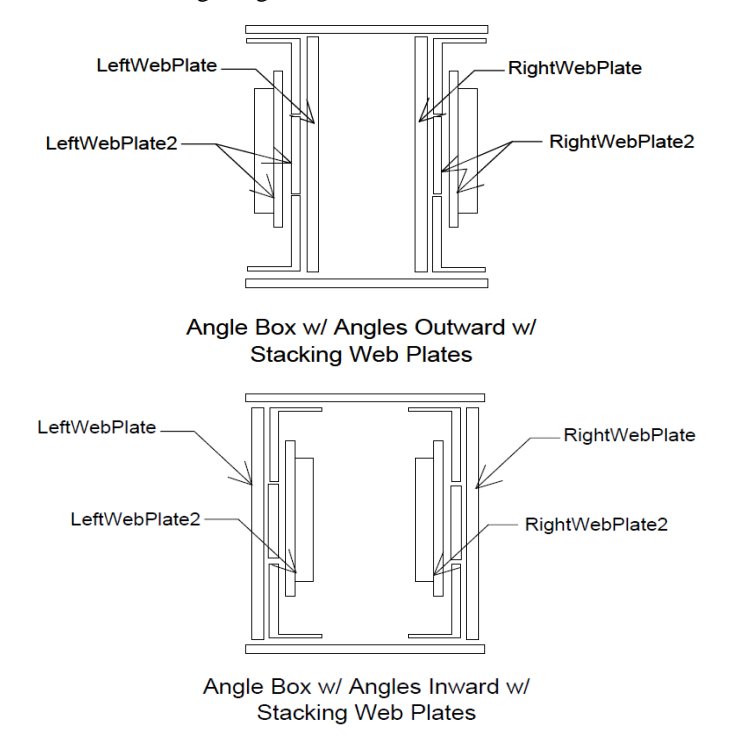

For builtup sections, "LeftWebPlate" and "RightWebPlate" commands are available to define stacking web plates on either side of main web plates.

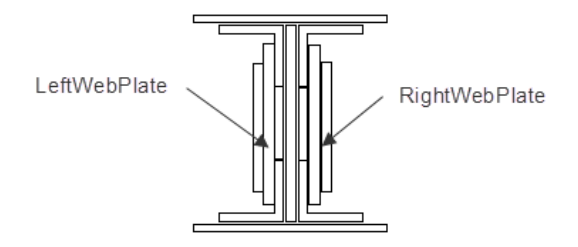

Full I Section w/ **Stacking Web Plates** 

Click "Verify" button to verify the truss input commands.

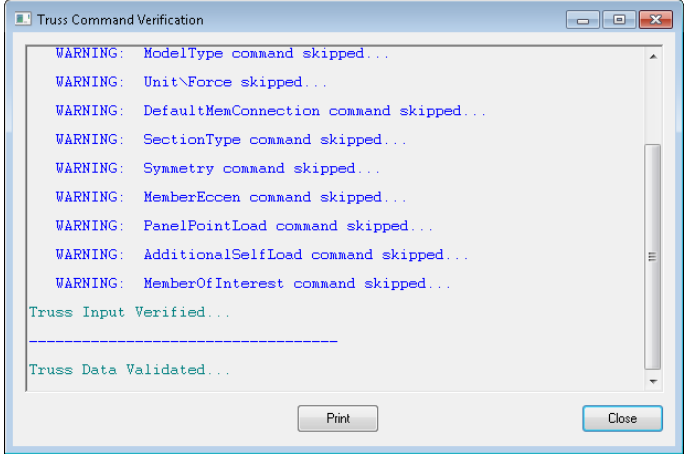

Close the Truss Command Verification window.

Click "View Member Cross Section" button to open "View Member Cross Section" dialog to generate truss cross section graphics.

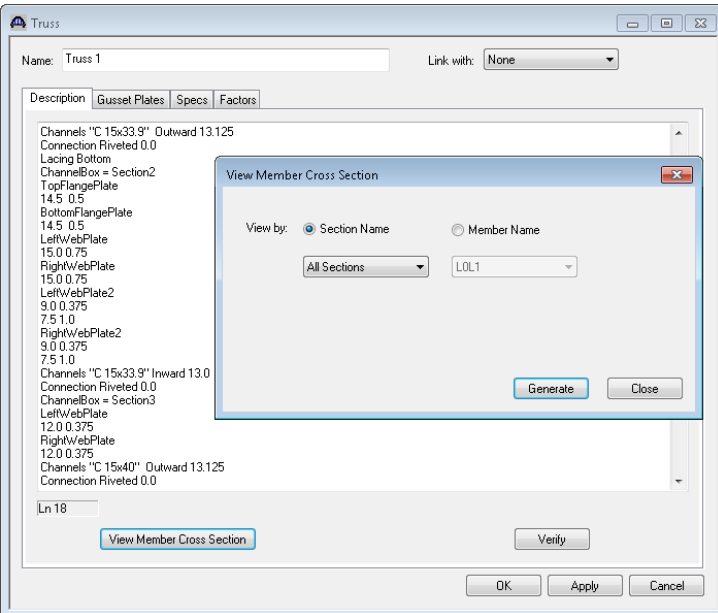

Select "Section2" in the section name drop down list.

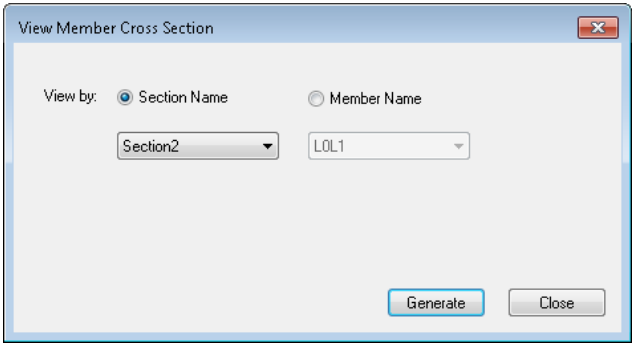

Click "Generate" button. Windows Internet Explorer will open and display graphics of Section2.

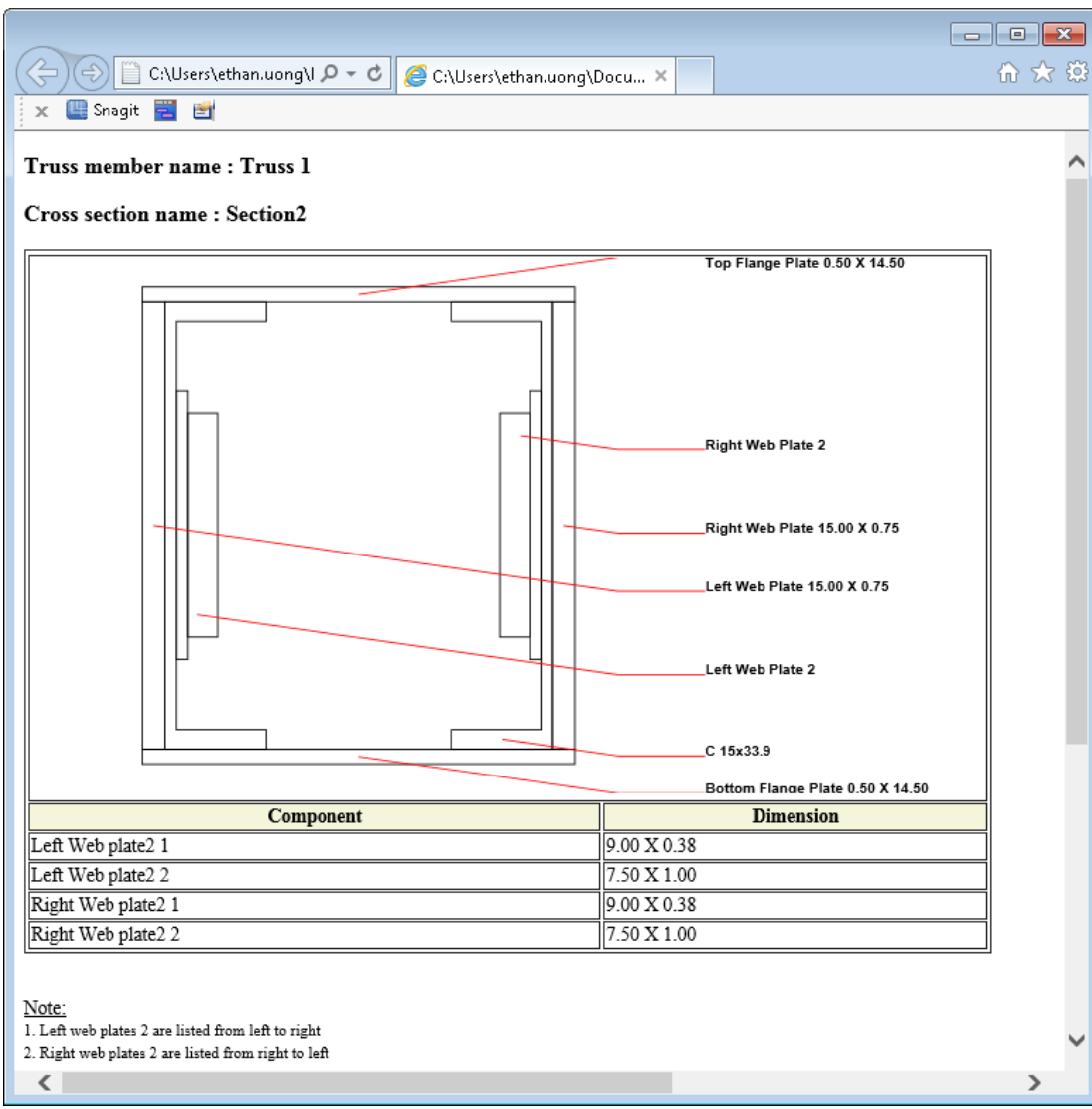

When "All Sections" in the section name drop down list is selected, graphics of all sections will be displayed in Windows Internet Explorer. Cross section graphics of a specific member can be generated by checking "Member Name" radio button, selecting the name of the member in the Member Name drop down list and clicking "Generate" button.

Close "View Member Cross Section" dialog. Click "OK" button in Truss window to save the change of the cross section 2.

Rate "Truss 1" with "HS20 Rating" template.

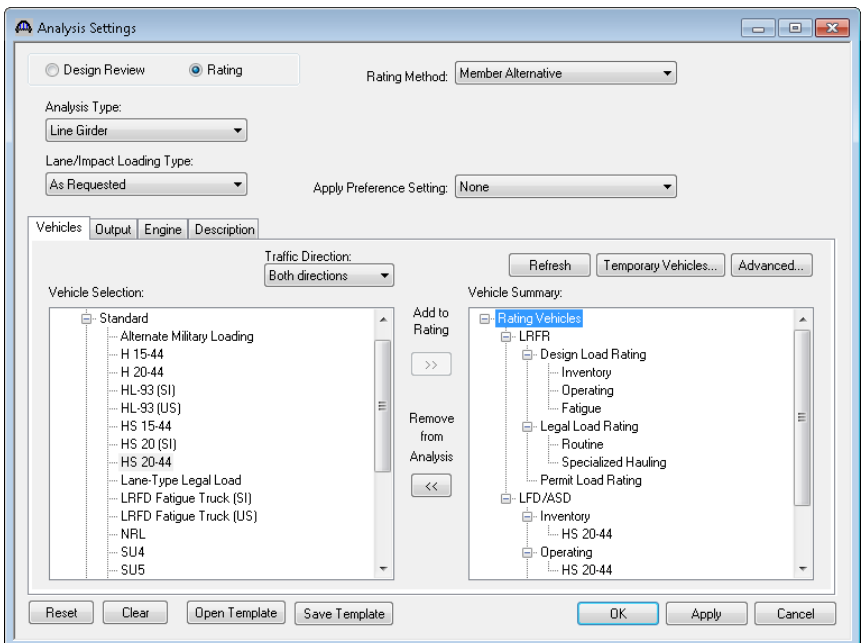

Click "OK" to close analysis progress window when analysis is complete.

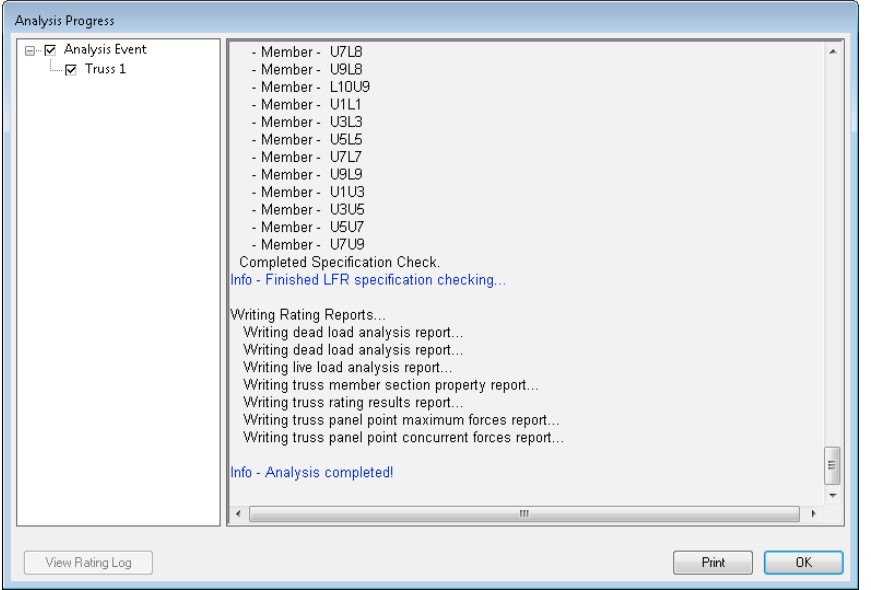

Click view analysis output button  $\frac{\partial \phi}{\partial n}$  on the tool bar, double click Member section property report in the pop up window.

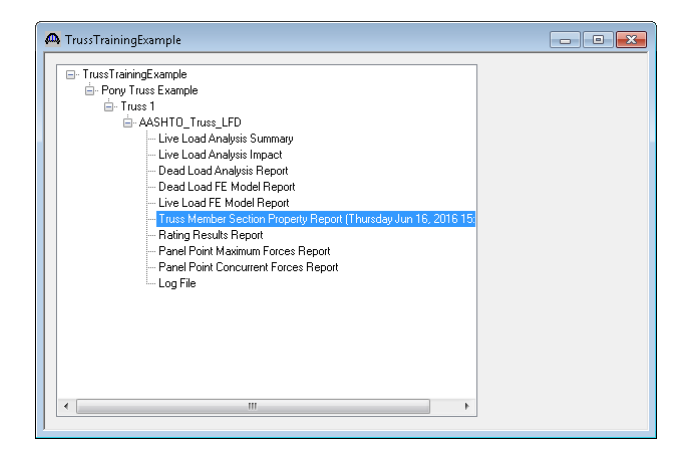

Member section property report will open in Windows Internet Explore as below.

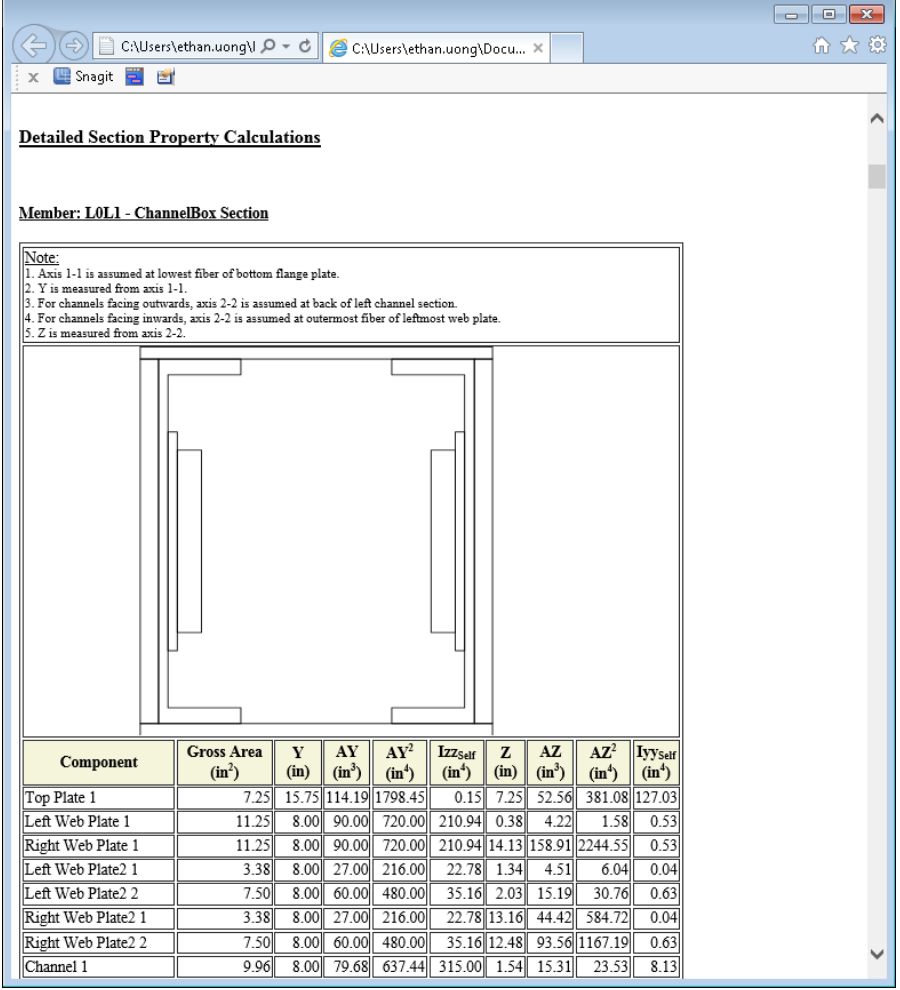

In detailed section properties, truss cross section graphics are displayed together with section property calculations.